Raverly is a free online resource for knitting and crocheting. Recently it has opened up to spinning and weaving. These resources are minimal and in development.

To begin you will need an email address to sign up. The account you create will allow you to do many things such as keep track of your stash, needles, wips and a queue of future projects.

You are essentially creating a profile in an online knitting community, making friends, joining groups and participating in knitting and crochet related forums. We like to describe Ravelry like Facebook for knitters.

The largest resource in Raverly is the pattern data base. There are over 410 000 patterns catalogued on Ravelry. 122 251 of these are available for free and over 280 000 of them are available for download either through Ravelry or on a designer's website.

We're going to begin with showing you how to filter your searches within Ravelry.

After you login, the first page you see is the Ravelry blog. This page is regularly updated with recently added projects and search tips for the site.

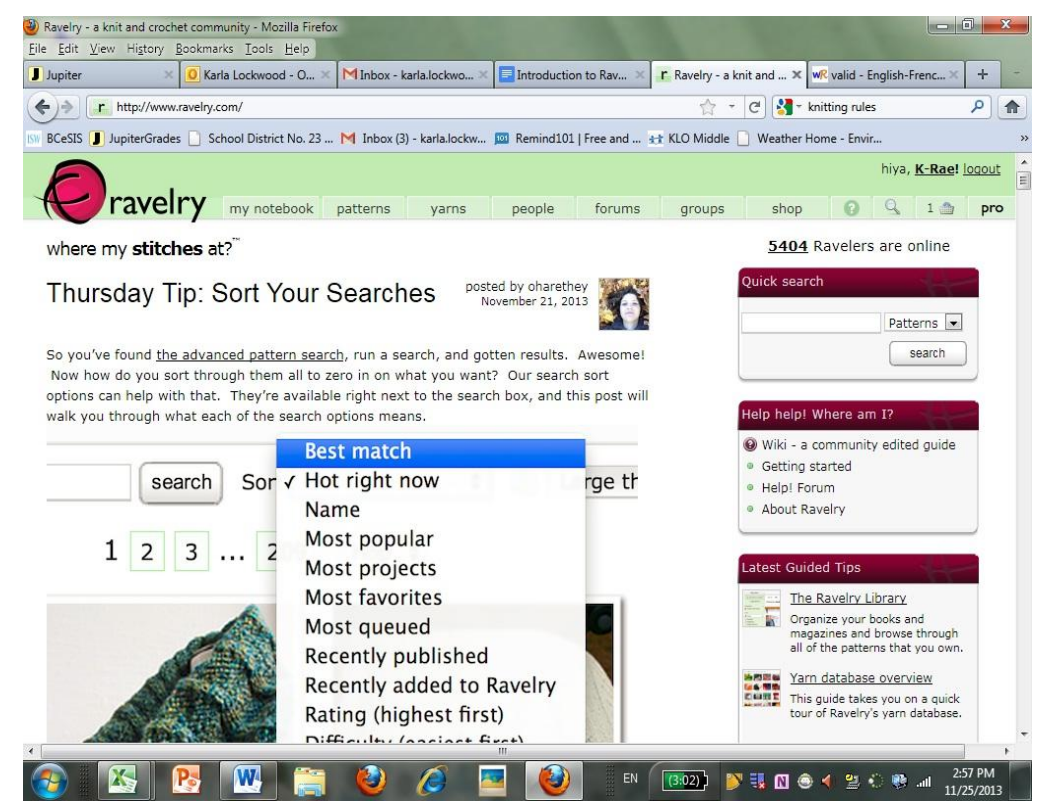

- 1. To start click the patterns tab at the top of the page. This will take you to a page that has "hot right now" patterns, recently added patterns and advertisements.
- 2. You want click under the search box where it says "pattern browser and advanced search"

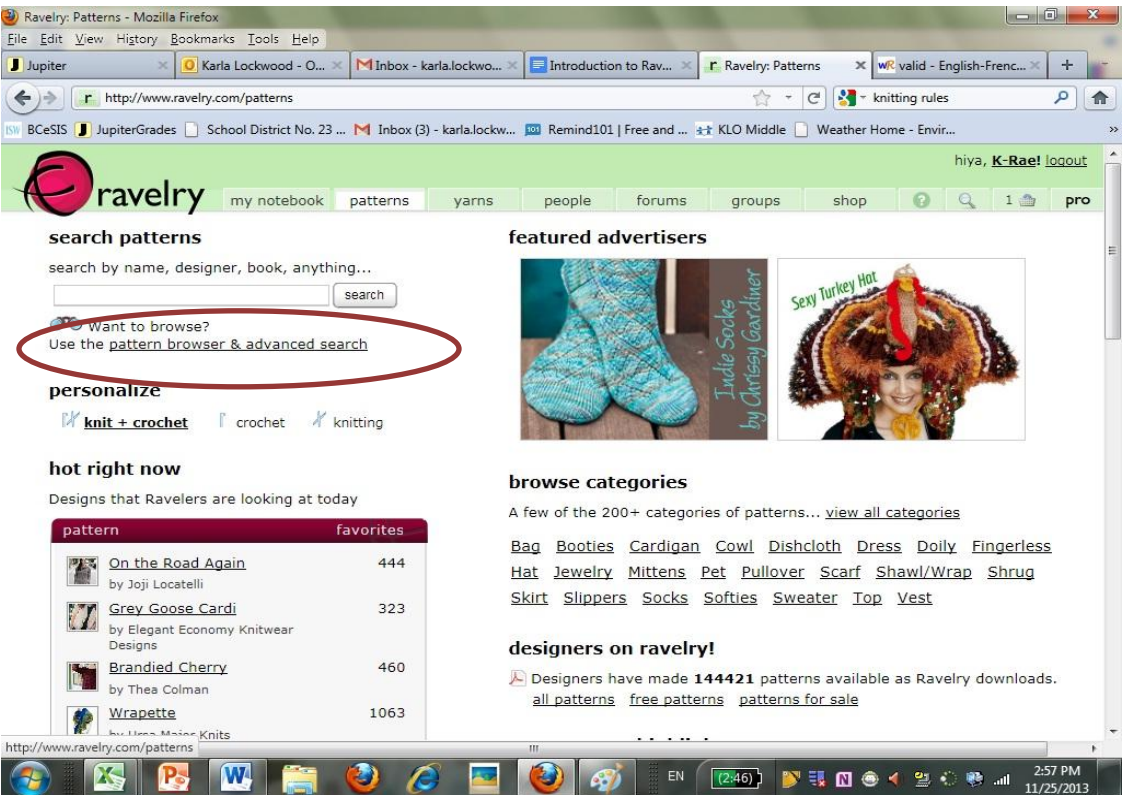

- 3. Once at this page you can filter your search on the left hand side.
	- a. under the Category field you will find project types
	- b. it can also be filtered by yarn weight, yardage, technique etc

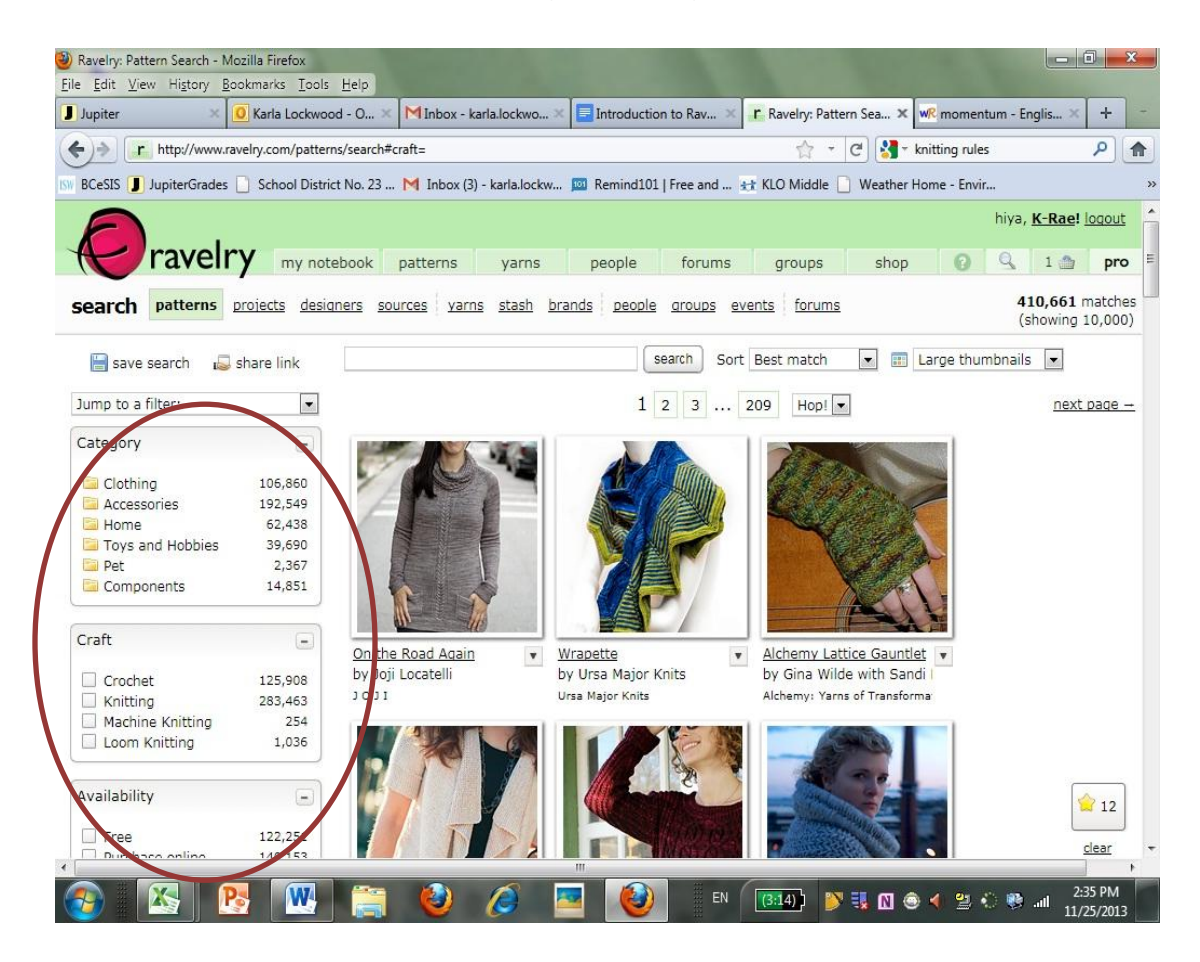

Let's say we want to search for a baby sweater and we have enough worsted weight yarn in our stash.

1. First choose under Category  $\rightarrow$  Clothing  $\rightarrow$  Sweater  $\rightarrow$  All Sweater (unless you know what type of sweater you would like)

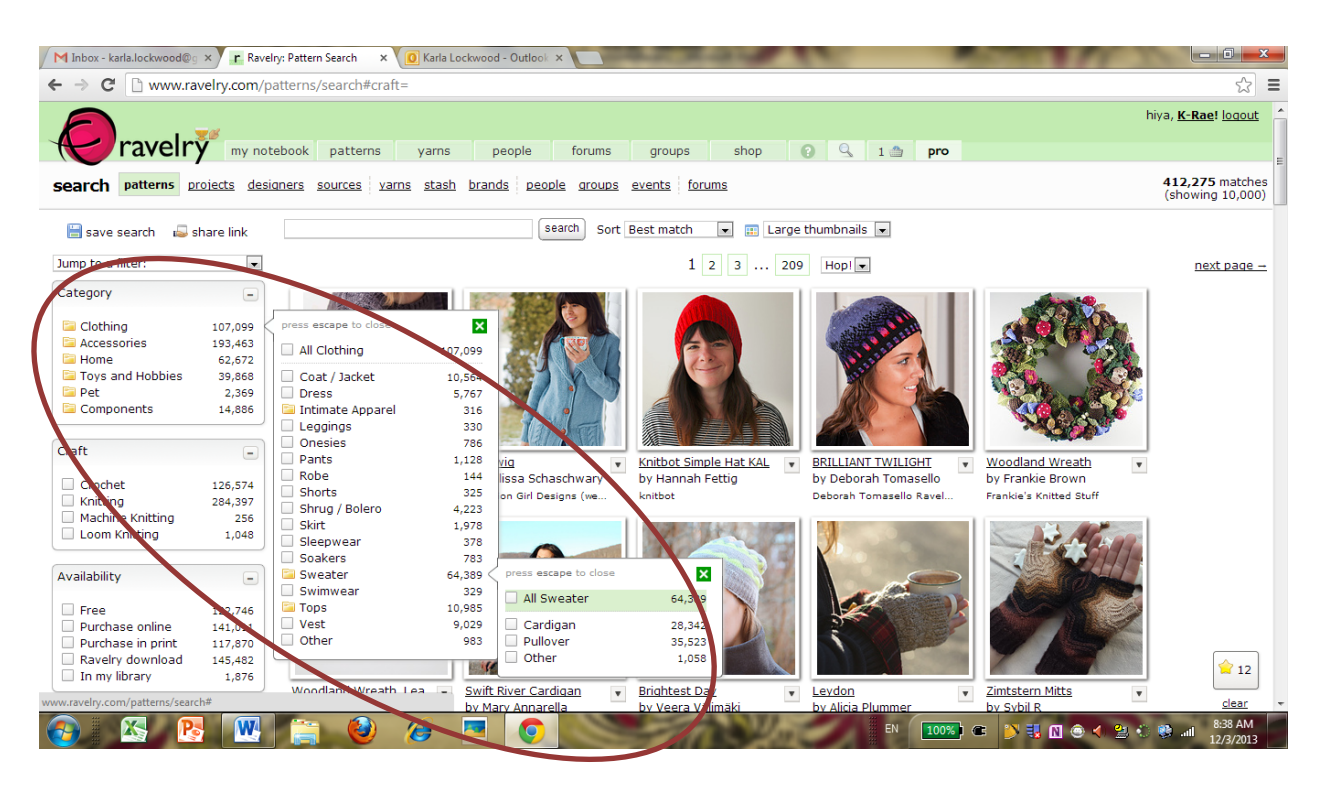

2. Now we need to filter for our yarn weight. You can either scroll down until you find the 'Weight' box or use the 'Jump to Category' drop down menu to find it. Click the Worsted/10ply box.

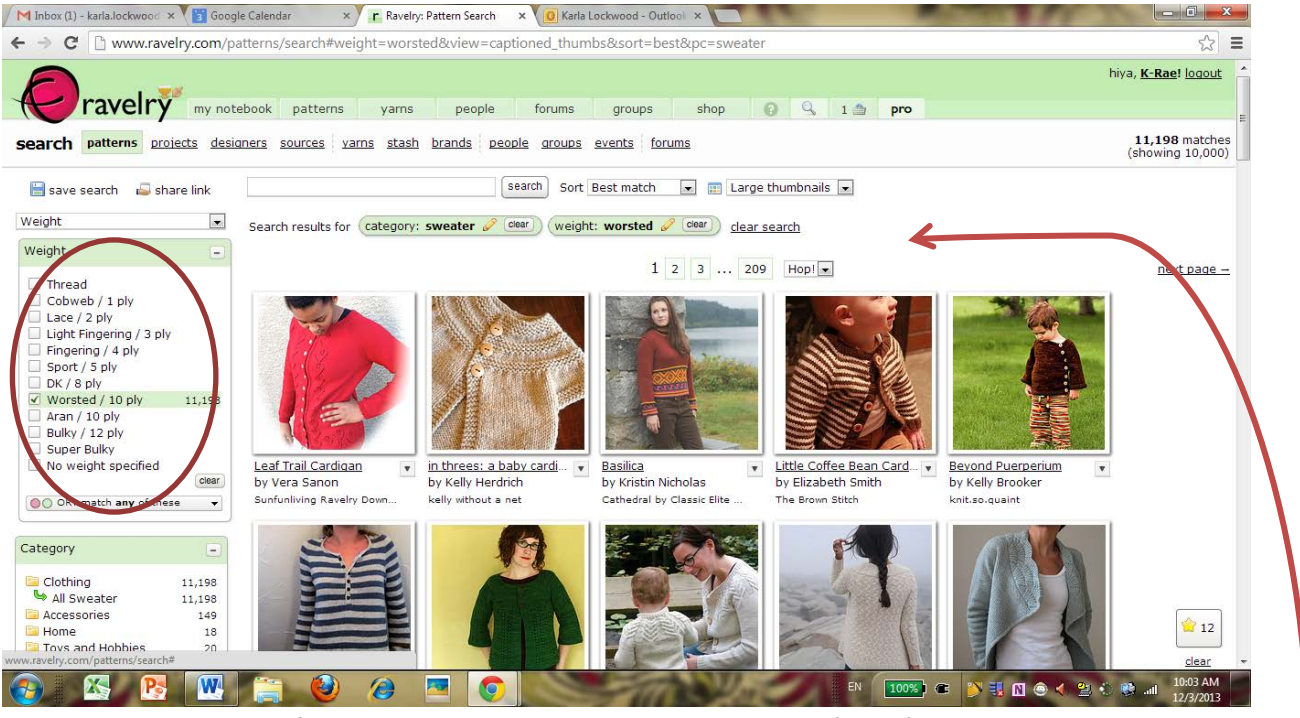

Above the pictures of the patterns you'll start to see a list of the filters you're using in your search.

3. Our last filter will be for age and gender. Find the Gender/Age/Size/Fit filter and click Age/Size. In this category you can choose a number of baby stages of life. I'm going to choose Baby.<br>
In libitry (2) - karlalockwood x \ and choose a strategy and the section of the search search search search search search search

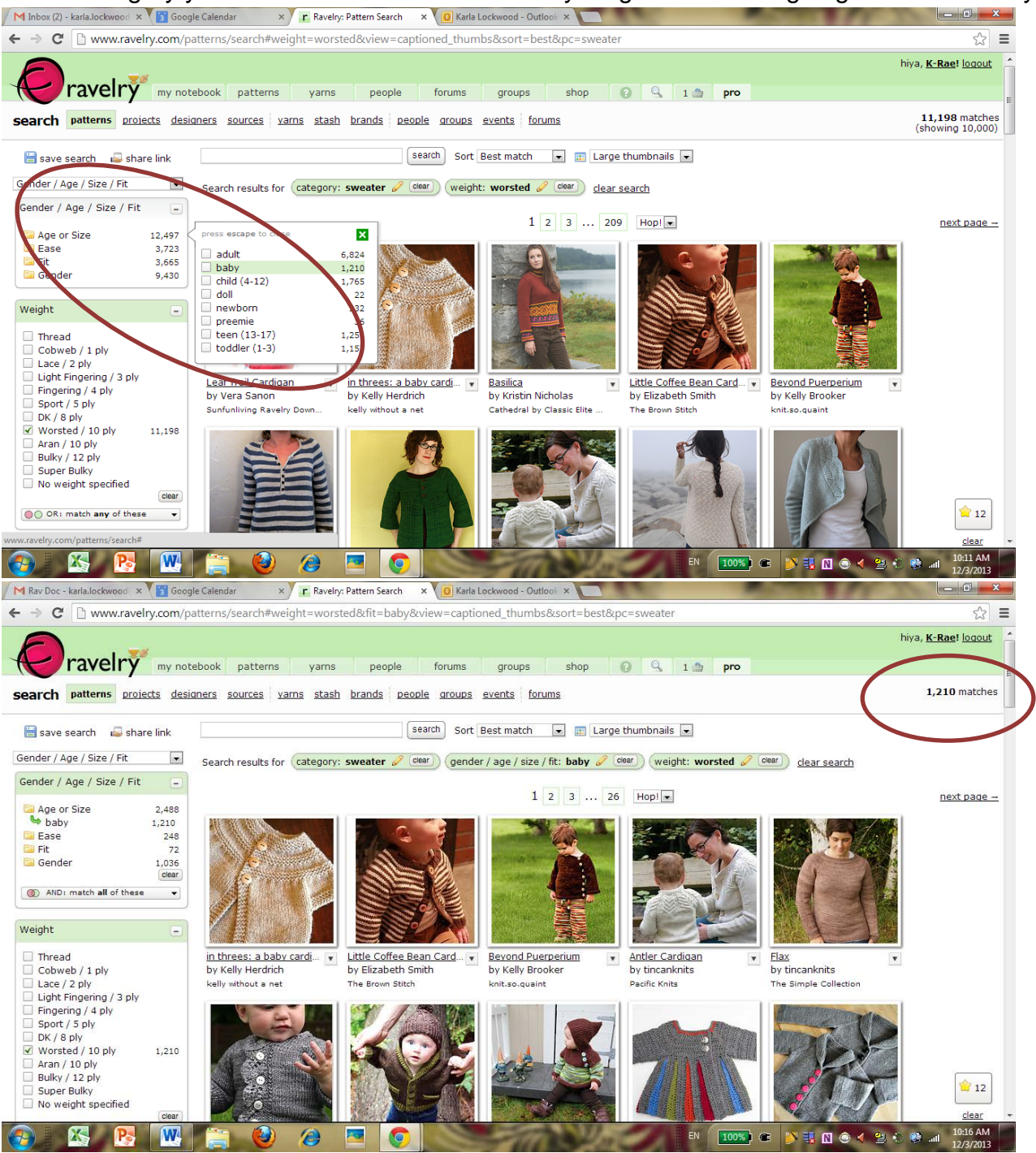

- 4. Now you can start browsing. There are 1210 patterns that match your filter. If you'd like to filter further you can start with free patterns by going to the 'Availability' filter and clicking the free box. You can also use this filter to search only in your library or only available online.
- 5. Once you've found a pattern you like you can download it to your computer. If it's a purchased pattern you can use Paypal to pay for it.

Happy Pattern Hunting!